# **Navigation CD 2.X**

If you received this operation guide update when purchasing a new unit, the functions and modifications describedfrom [Page](#page-1-0) 11 are intended as a supplement to your operation guide.

If you received this operation guide update together with an update CD, the update procedure and the new functions and modifications to the previous mode of operation are described on the following pages.

# **Installation update CD 2.X**

Remove the old navigation CD.

Insert the new 2.X navigation CD. After a short time, the following display or a similar display appears.

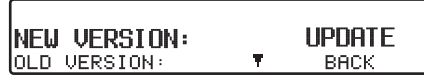

- $\blacktriangleright$  Then turn the right rotary control  $\blacktriangleright$  to select NEW VERSION: UPDATE.
- $\blacktriangleright$  Press the right-hand rotary control  $\blacktriangleright$ .

#### **Notes:**

- Select OLD VERSION: BACK toabort the update.
- Press the left rotary control  $\bigcirc$  to display information on the new version.

The navigation and radio software is now updated.

Progress bars appear on the display while the update is taking place.

### **Note:**

While the navigation and radio software is being updated the

• vehicle ignition should be switched on.

• vehicle must not be moved.

After the radio software has been updated the software will be restarted (reset). The navigation software update then starts. The update has been completed when navigation mode can be selected again.

### <span id="page-1-0"></span>**Modifications to navigation mode**

The following modifications have been made to navigation mode or the following new functions have been added.

- [Navigation CDs](#page-1-1)
- [Displaying/changing settings during](#page-3-0) [route guidance](#page-3-0)

## <span id="page-1-1"></span>**Navigation CDs**

You will be supplied with four navigation CDs.

These CDs contain a digitised road map.

- CD 1 contains the data covering: Denmark, Great Britain, Finland, Ireland, Norway and Sweden.
- CD 2 contains the data covering: Austria, Belgium, Denmark, Germany, Liechtenstein, Luxembourg, the Netherlands and Switzerland.
- CD 3 contains the data covering: Andorra, Belgium, France, Luxembourg, Portugal and Spain.
- CD 4 contains the data covering: Austria, the Czech Republic, Italy, Liechtenstein, Monaco, San Marino, Slovakia, Switzerland and the Vatican City.

In addition to the countries listed above, all the CDs also contain the complete trunk road network of the digitised area of Europe.

Motorways, federal and regional roads, as well as district roads are stored for thecountries included on the individualCDs. Larger cities and communities are comprehensively covered. For smaller towns and communities, the regional and unclassified roads or access roadsand the town centres are included.

One-way streets, pedestrian zones, turn bans and other traffic regulations are taken into account as far as possible.

#### **Note:**

There may be discrepancies between the data on the navigation CD and the actual local situation, due to continual changes to road systems and their traffic regulations.

# **Navigation CD 2.X**

### **Note:**

For Norway, Sweden, Finland, the Czech Republic and Denmark, Nonverified data has been used to achieve<sup>a</sup> high depth of digitisation; i.e. with this data, the navigation system cannot refer to information such as motorway, trunk road, 30 zone, one-way street or other traffic regulations, as this is not recorded.

All roads can be used, but optimum route guidance cannot be guaranteed.

# **Navigation with four European**

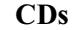

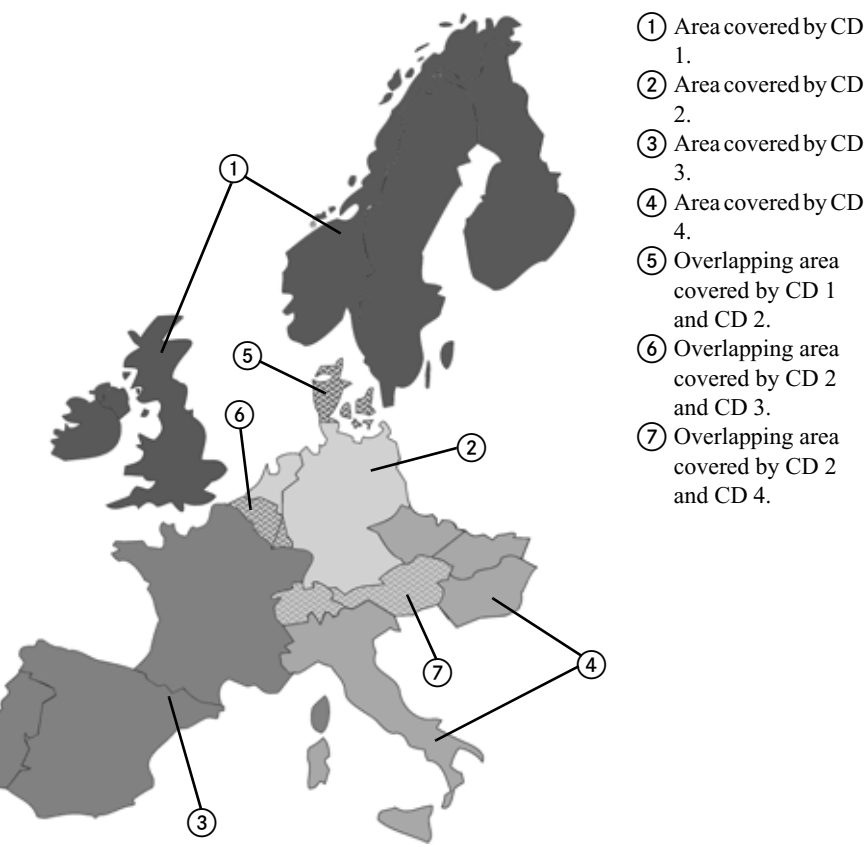

For example, if you want navigation guidance from a town which is only covered by CD 2 (CD 2 has been inserted) to a town which is only covered by CD 3 enter the destination as follows. Selectthe country of destination. Then enter the town required. You can now select the town centre and start route guidance. You will then be guided to the centre of the town required. As soon as you have left the last trunk road before your destination, OFFROAD and a direction arrow will be displayed. In this case, the direction arrow indicates the linear directionto the selected town centre.

If you would like to be directed to a particular road at the destination you can, as soon as you are on a trunk road (or in the area completely covered by CD 3), insert CD 3, enter the exact address of the destination and begin guidance to this road.

### **Notes:**

- If you know your way around the town you are starting out from well you could insert CD 3 from the beginning and enter the exact destination address. The system will then show OFFROAD and a direction arrow untilyou reach a trunk road. In this case, the direction arrow always indicates the linear direction to the nearesttrunk road.
- To prevent OFFROAD being displayed, you can insert CD 2 after the route has been calculated. Guidance thentakes place in the usual way.
- When the different CDs are changed you will be shown the message CHANGE MAP DATA?. Confirm thismessage by pressing the right rotary control . A progress indicator is displayed while the map data is being loaded. You can enter the required destination once the progress indicator has disappeared.

# <span id="page-3-0"></span>**Displaying/changing settings during route guidance**

 During route guidance, press the left rotary control  $\bullet$ .

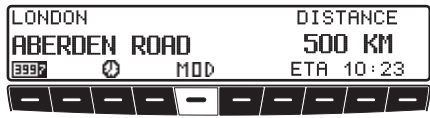

**Press the MOD multifunction button.** 

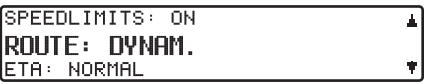

The current settings are displayed in a list. You can display or change the following settings:

• ROUTE:

Stipulations on the method of route calculation.

• ETA:

Method of calculating the estimated time of arrival.

# **Navigation CD 2.X**

#### • DURATION:

Setting as to whether ETA, the current time or the remaining travel time should be displayed on the right side of the display during navigation.

### • MOTORWAY:

Stipulation as to whether the route is calculated with or without motorways.

• FERRY:

Stipulation as to whether the route is calculated with or without ferries.

• TOLL:

Stipulation as to whether the route is calculated with or without toll roads.

• SPEEDLIMITS:

Setting to stipulate whether speed limits are to be displayed during navigation.

▶ Scroll through the list of settings by turning the right rotary control  $\bullet$ .

 To change a setting select the required entry and press the right rotary control .

After 8 seconds without operation, or if the **NAVI** button is pressed, the system returns to the route guidance display. The changes are then active.

### **Note:**

After changing some settings (ROU-TE:, MOTORWAY:, FERRY: and TOLL:) Indianapolis has to recalculate the route. You may then have to insert the navigation CD.

### **Changing** ROUTE:

 Select ROUTE: in the settings and press the right-hand rotary control  $\bullet$ .

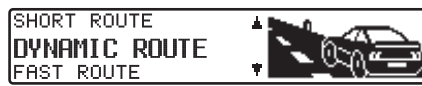

- Then turn the right rotary control to select the required route calculation method.
- $\blacktriangleright$  The setting is accepted by pressing the right rotary control  $\bullet$ .

The list of settings is displayed again.

### **Note:**

Further information on the setting options can be found under "Selecting route settings" in the full operating guide.

## **Changing** ETA:

 $\triangleright$  Select ETA: in the settings and press the right-hand rotary control  $\bullet$ .

**SPORTY** Inormal LOW-RISK

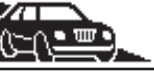

- Then turn the right rotary control to select the required setting.
- $\blacktriangleright$  The setting is accepted by pressing the right rotary control  $\bullet$ .

The list of settings is displayed again.

### **Note:**

Further information on the setting options can be found under "Influencing the calculation of ETA" in the full operating guide.

### **Changing** DURATION:

 Select DURATION: in the settings and press the right-hand rotary control .

REMAINING DRIVING TIME **ETA** ltime

- Then turn the right rotary control to select the required setting.
- $\blacktriangleright$  The setting is accepted by pressing the right rotary control  $\bullet$ .

The list of settings is displayed again.

### **Note:**

Further information on the setting options can be found under "Setting the time display" in the full operating guide.

**Changing** MOTORWAY:**,** FERRY: **or** TOLL

 Select MOTORWAY:, FERRY: or TOLL: in the settings and press the right-hand rotary control .

Setting FERRY: is shown here as an example.

#### **FEBRY**

**WITHOUT** WITH /

- $\blacktriangleright$  By turning the right rotary control  $\blacktriangleright$ , select either WITH or WITHOUT.
- The selection is accepted by pressing and holding the right rotary control .

The list of settings is displayed again.

### **Note:**

Further information on the setting options can be found under "Selecting route settings" in the full operating guide.

### **Changing** SPEEDLIMITS:

 Select SPEEDLIMITS: in the settings and press the right-hand rotary control  $\bullet$ .

#### SPEEDLIMITS  $\blacksquare$  OFF

- $\blacktriangleright$  By turning the right rotary control  $\blacktriangleright$ , select either ON or OFF.
- The selection is accepted by pressing and holding the right rotary control .

The list of settings is displayed again.

### **Note:**

Further information on the setting options can be found under "Switching the speed limits display on/off" in the full operating guide.

# **Modifications to the user settings**

The following modifications have been made to the user settings

## **Display brightness (Lum)**

With this function, the brightness of the display can be set.

- To set, call up the user menu.
- $\triangleright$  Press the Lum multifunction button.
- Use the right-hand rotary control to select between 0 (dark) or 8 (light).

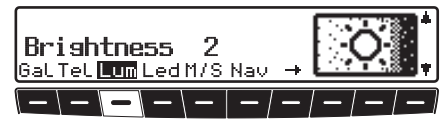

The setting is stored automatically.

# **Addition to MP3 mode**

# **Audio playback via an optional Apple™ iPod**

### **Notes:**

- The iPod<sup>™</sup>, the iPod mini<sup>™</sup> and the iPod photo™ are portable MP3 players from Apple, with a hard disk as <sup>a</sup> storage medium.
- Apple, the Apple logo and iPod are Apple Computer, Inc. trademarks, registered in the USA and in other countries.

Instead of a CD player you can connect an Apple iPod MP3 player to the Indianapolis and operate it via the Indianapolis.

The following Apple iPod series devices are supported:

- iPod 3rd generation
- iPod 4th generation
- iPod mini
- iPod photo

To connect an iPod™ to the Indianapolis you will need the Becker Remote-Kit, which is available as an optional extra. The Becker Remote-Kit comes withconnection and operating instructions. More information can be found underwww.becker.de.

#### **Note:**

If the connecting cable is attached to the Indianapolis, it is not possible to attach a CD changer or a steering wheel remote control adapter.